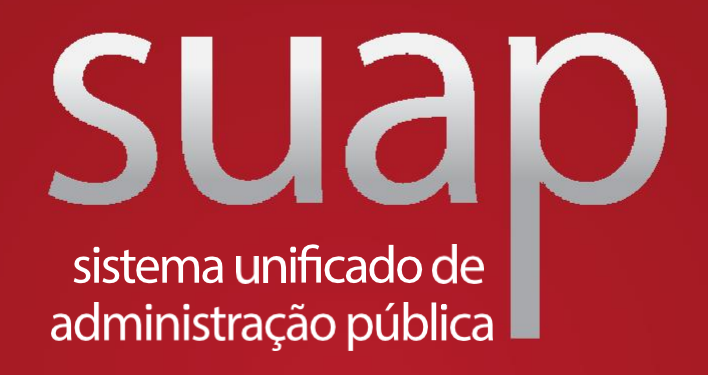

# **Manual da funcionalidade eventos módulo de extensão no SUAP**

**PROEX - AGOSTO DE2019**

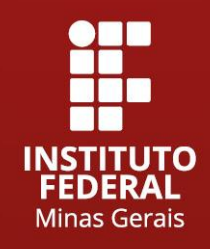

## **Manual da funcionalidade eventos módulo de extensão noSUAP**

**PROEX - AGOSTO DE 2019**

## **INTRODUÇÃO**

Afuncionalidade eventos dentro do módulo extensão está disponível para fins de registro e certificação dos participantes, quando necessário. Os eventos selecionados e monitorados através de editais cadastrados na aba projetos do módulo de Extensão deverão ser novamente cadastrados na aba eventos, para fins de geração de relatórios. Neste caso, não é exigido o cadastro dos participantes.

Os responsáveis máximos pela extensão no campus, terão acesso ao perfil "Avaliador de evento" para deferir ou indeferir as propostas submetidas no seu respectivo *campus*.

O perfil "coordenador de evento", cabe ao servidor responsável pela ação e terá acesso para: gerenciar o evento, além de adicionar e remover participante.

### **Fluxo de Eventos**

Paracadastrar um evento acesse > eventos > adicionar evento, conforme mostra a figura 01: Figura 01: tela "AdicionarEvento".

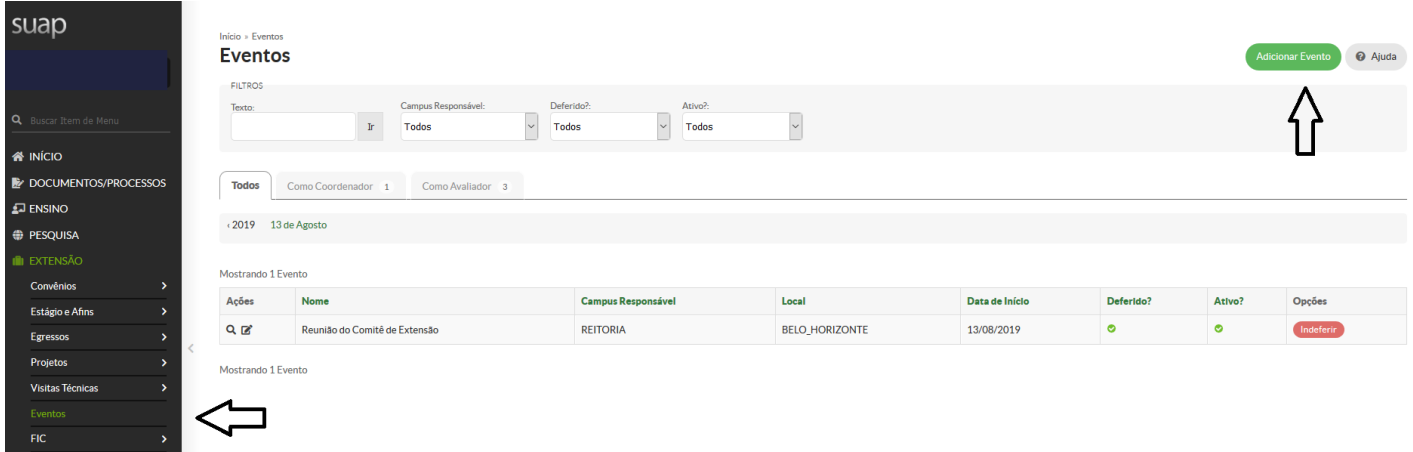

Preenchatodos os campos solicitados e clique emsalvar vejaafigura 02: Figura 02: Tela: "Preenchimento da proposta.

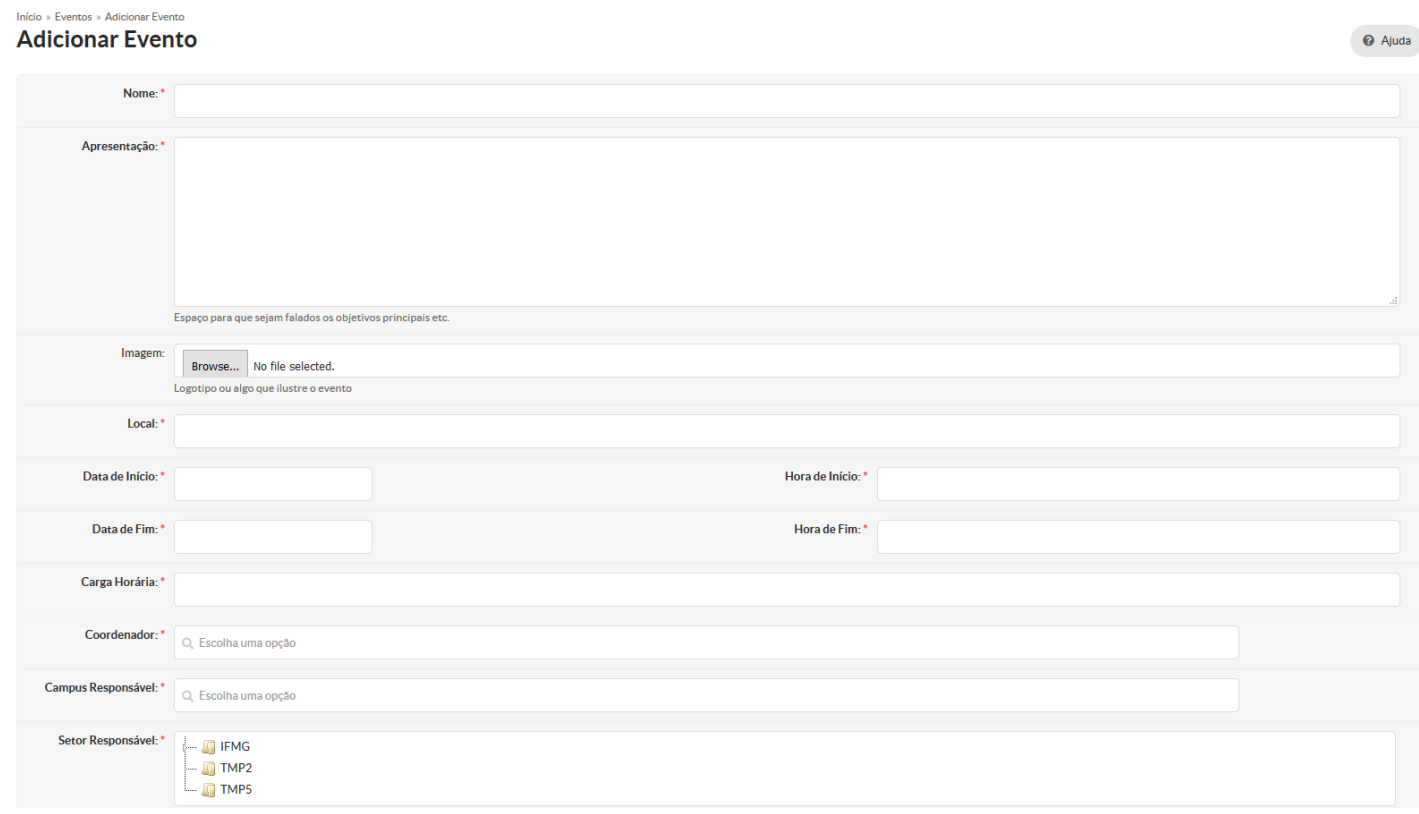

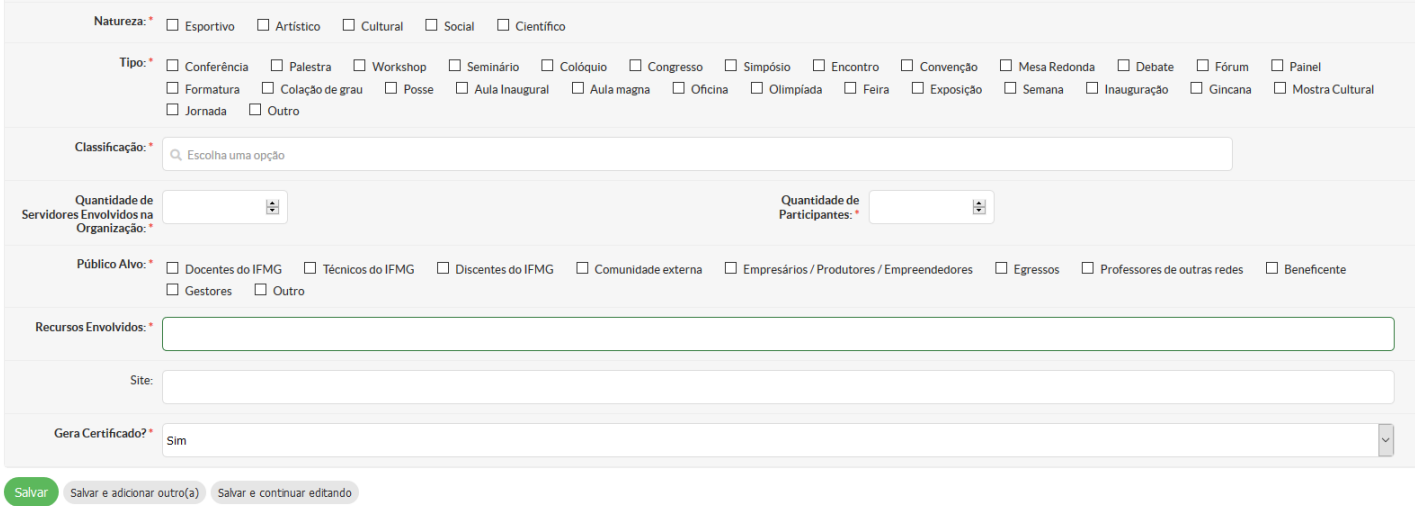

#### **Observação:**

O campo "Recursos Envolvidos" só aceita preenchimento numérico. Os eventos cadastrados deverão ser avaliados pelos servidores da extensão dorespectivo campus, com acesso ao perfil "Avaliadorde Evento".Apáginainicial do SUAP,notificará o "Avaliador de Evento" sobre pendências, veja a figura 03:

Figura 03: Tela inicial do SUAP com indicação de pendências de avaliação de evento:

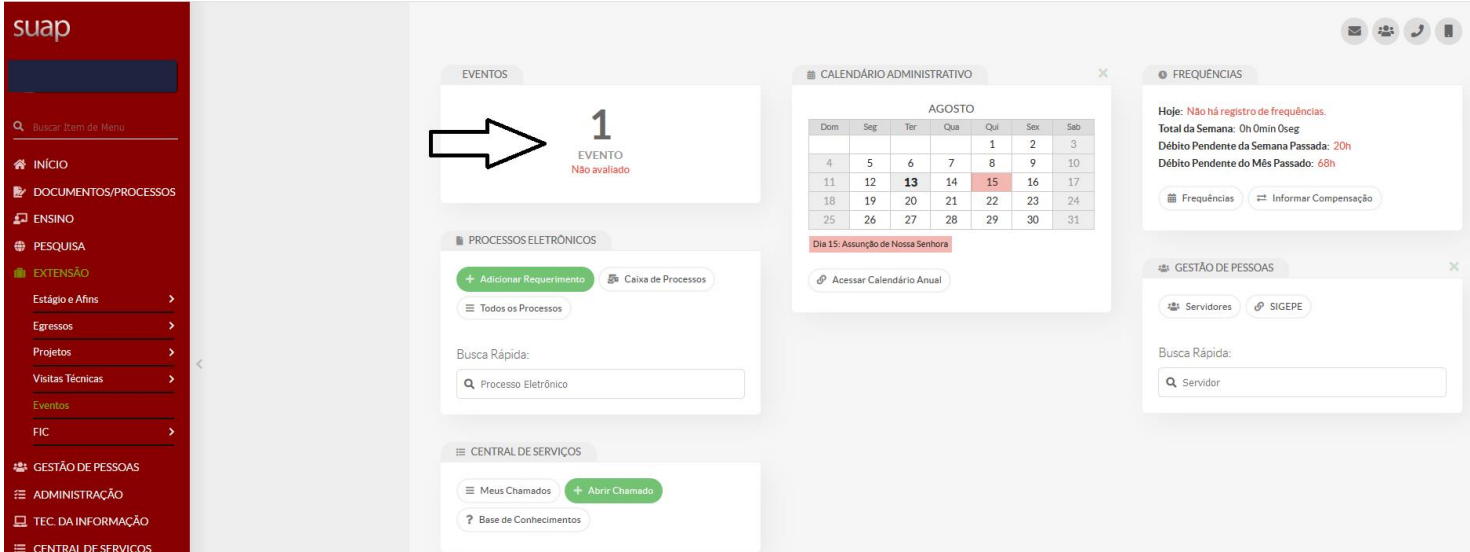

Paraavaliarumevento,o"AvaliadordeEvento"deveráacessarExtensão >Eventos,clicarnalupaparavizualizar a proposta e depois escolher a opção deferir ou indeferir, veja figura 04:

Figura 04: Tela "Avaliar eventos".

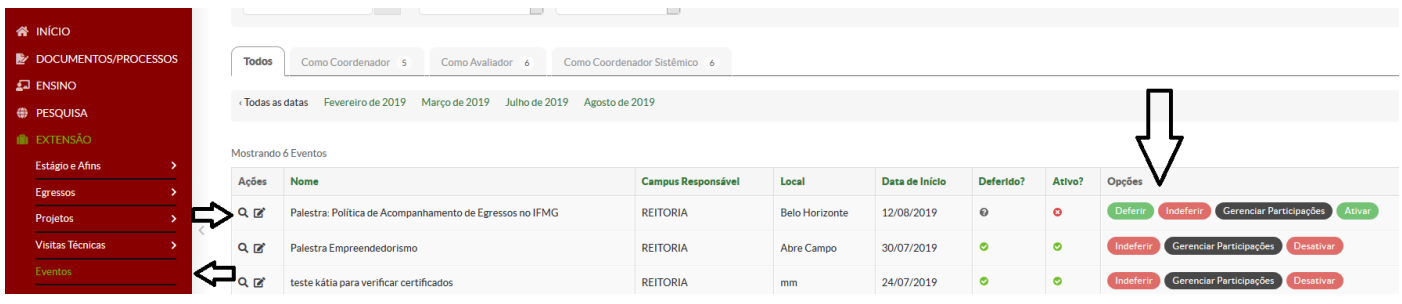

Oevento deferido passará automaticamente para o status ativo.Paraincluir participantes do evento, o "coordenador do evento" deverá clicar em Gerenciar Participações > adicionar participante > salvar, veja figuras 05 e 06:

Figura 05: Tela "Gerenciar participações".

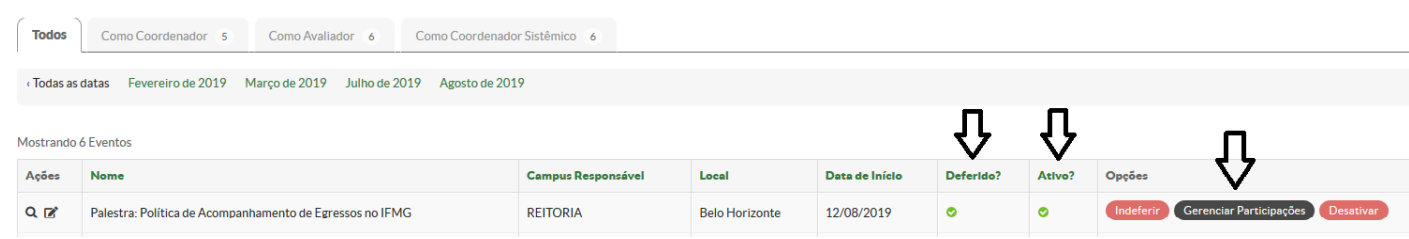

Figura 06: Tela "Adicionar participante".

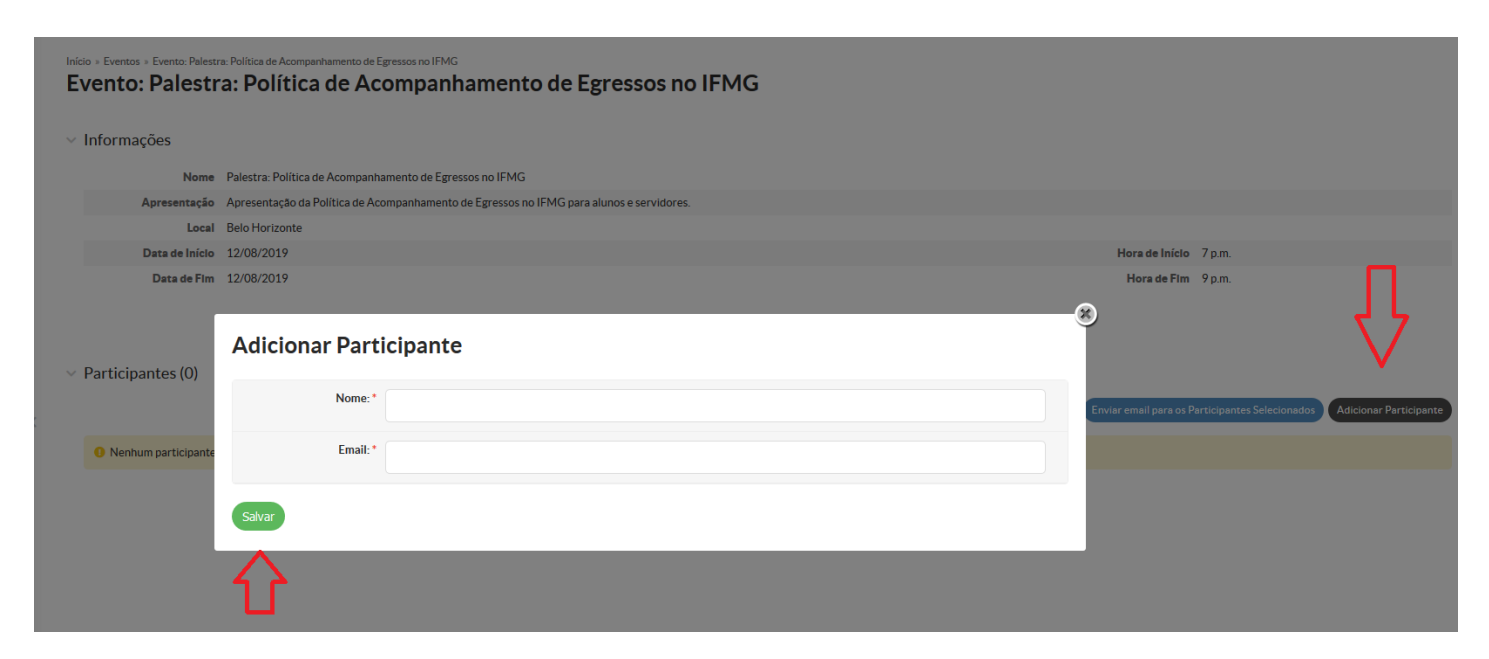

## **EMISSÃO DE CERTIFICADOS**

### **1. Certificação de participante:**

Caso o "Coordenador do evento" tenha marcado a opção "sim" no campo "emitir certificado" no formulário de cadastro do evento, o Coordenador poderá enviar por e-mail o certificado de participação através da aba "Gerenciar participações". O Coordenador deverá selecionar os participantes e depois clicar em "enviar e-mail "participantes selecionados", veja figura07:

Figura 07: Tela "Enviar certificados para participantes".

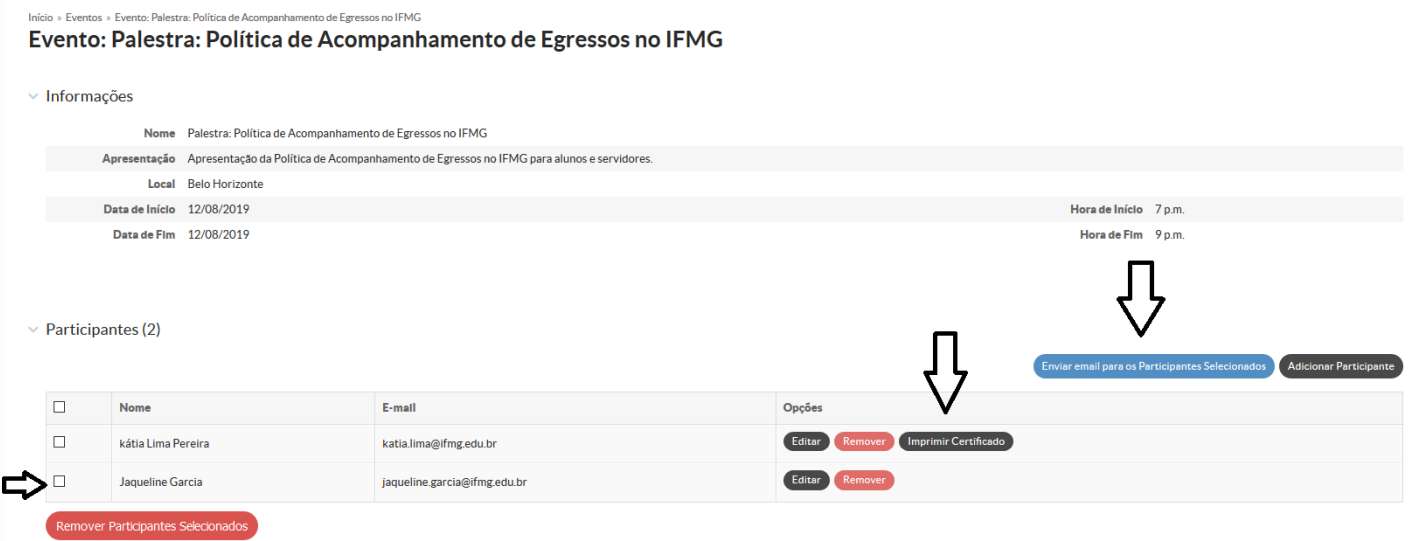

### **Observações:**

1)Noteque aopção "imprimir certificado" sóapareceparaosparticipantes quejáreceberamocertificado por e-mail.

2)Neste caso não é possível inserir modelo de certificado. o layout e a redação do certificado só podem ser configurados pela DTI.

### **2. Outros tipos de certificação**

Apenaso usuário como perfil "Coordenador de Extensão"e com acesso liberado pelaDiretoriadeTecnologiae Informação daReitoria, consegue criar outros modelos de certificados, como por exemplo parapalestrante, participantes de mesas redondas, ministradores de minicursos, etc.

Para criar um modelo de certificado o "Coordenador de Extensão" deverá acessar o módulo Ensino para cadastrar novamente o evento cadastrado na funcionalidade evento dentro do módulo de extensão. Para isso, clicar em Ensino> diplomas e certificados >palestras e Eventos > Adicionar Palestra/ Evento, conforme mostra as setas da figura08:

suap Palestras/Eventos **Exportar para XLS** & Ajuda **FILTROS** <sup>1</sup> Texto:  $\mathbf{r}$  Todos **W** INÍCIO Todas as datas Julho de 2019 Agosto de 2019 **E** DOCUMENTOS/PROCE ⊐ **ENSINO** J ndo 5 Palestras/Eventos Most Alunos e Pi Data de Reali:  $\mathbf{r}$ Título **Tipo do Evento Campus Título Cadastros Gerais**  $Q_{\text{max}}$ teste evento 2308 Evento 20/08/2019 REITORIA teste evento 2308 CENSOS  $Q$   $\alpha$ teste evento Evento 12/07/2019 REITORIA teste evento  $Q_{\text{L}}$ novo teste Evento 11/07/2019 **BETIM** novo teste Certificador ENEM  $Q$   $\mathbb{R}^2$ validação certificado Evento 12/07/2019 BAMBUI validação certificado Teste de um evento para validar certificado 11/07/2019 REITORIA  $Q$   $\alpha$ Evento Teste de um evento para validar certificado ndo 5 Palestras/Eventos

Figura 08: Tela "Adicionar evento para criar certificados".

Aoclicarem"AdicionarPalestra/Evento",apareceráosdados mostradosnafigura09.Preenchaos campose clique em salvar.

Figura 09: Tela "Adicionar palestra/Evento".

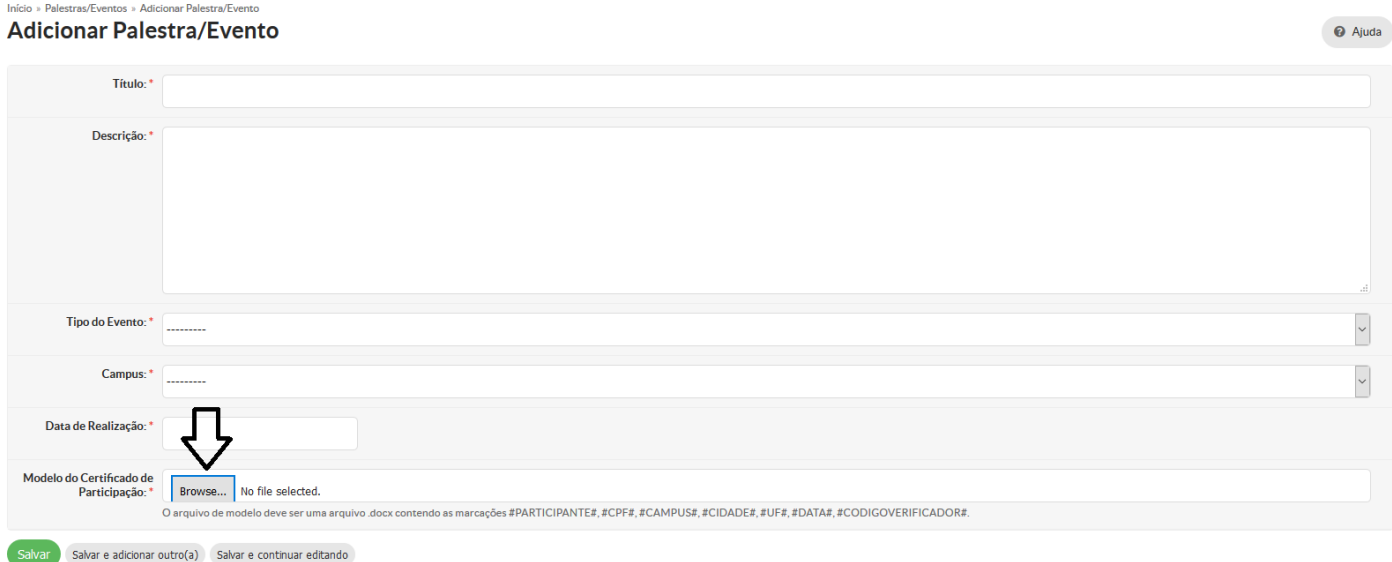

#### **Observações:**

Olayout utilizadoparaincluir o modelo docertificado deveráseroaprovado pelacomunicaçãodo IFMG disponível em:

*https://www2.ifmg.edu.br/portal/extensao/documentos.*

Ao editar o modelo, atençãoparaos campos marcados em amarelo,eles não podemser alteradospara que as informações correspondestes sejamgeradas corretamentepelo sistema.Vejanafigura abaixo.

Figura 10: Modelo de certificado:

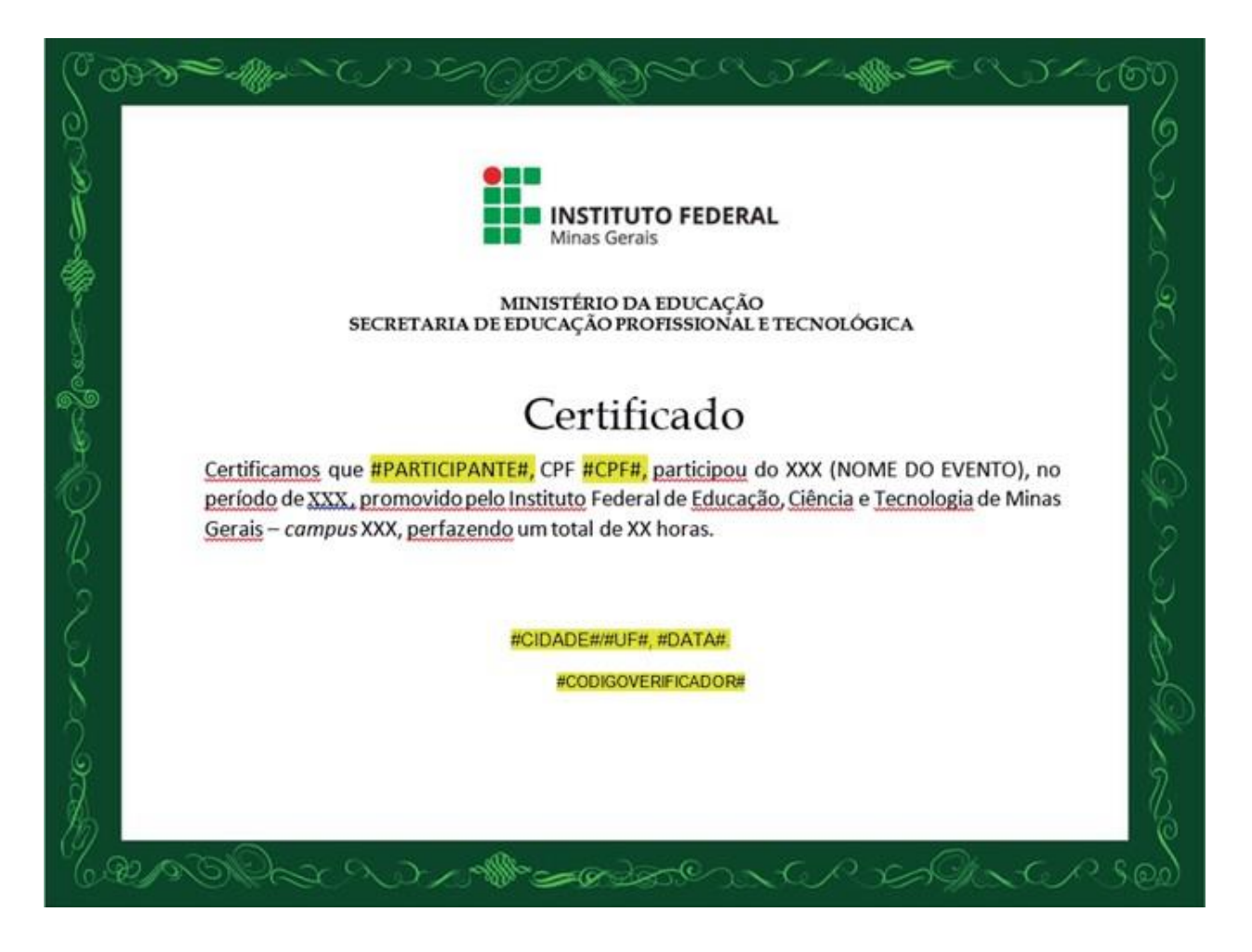

Ao clicar em salvar na figura 09, o sistema abrirá uma tela onde é possível inserir outros modelos de certificados e a relação das pessoas que serão certificadas.

O campo "adicionar" modelo do certificado de convidado, pode ser utilizado para certificar qualquer forma de participação no evento, para isso basta alterar a redação do modelo de certificado a serinserido. Veja figura 11.

Figura 11: Tela "Adicionar certificados e participantes".

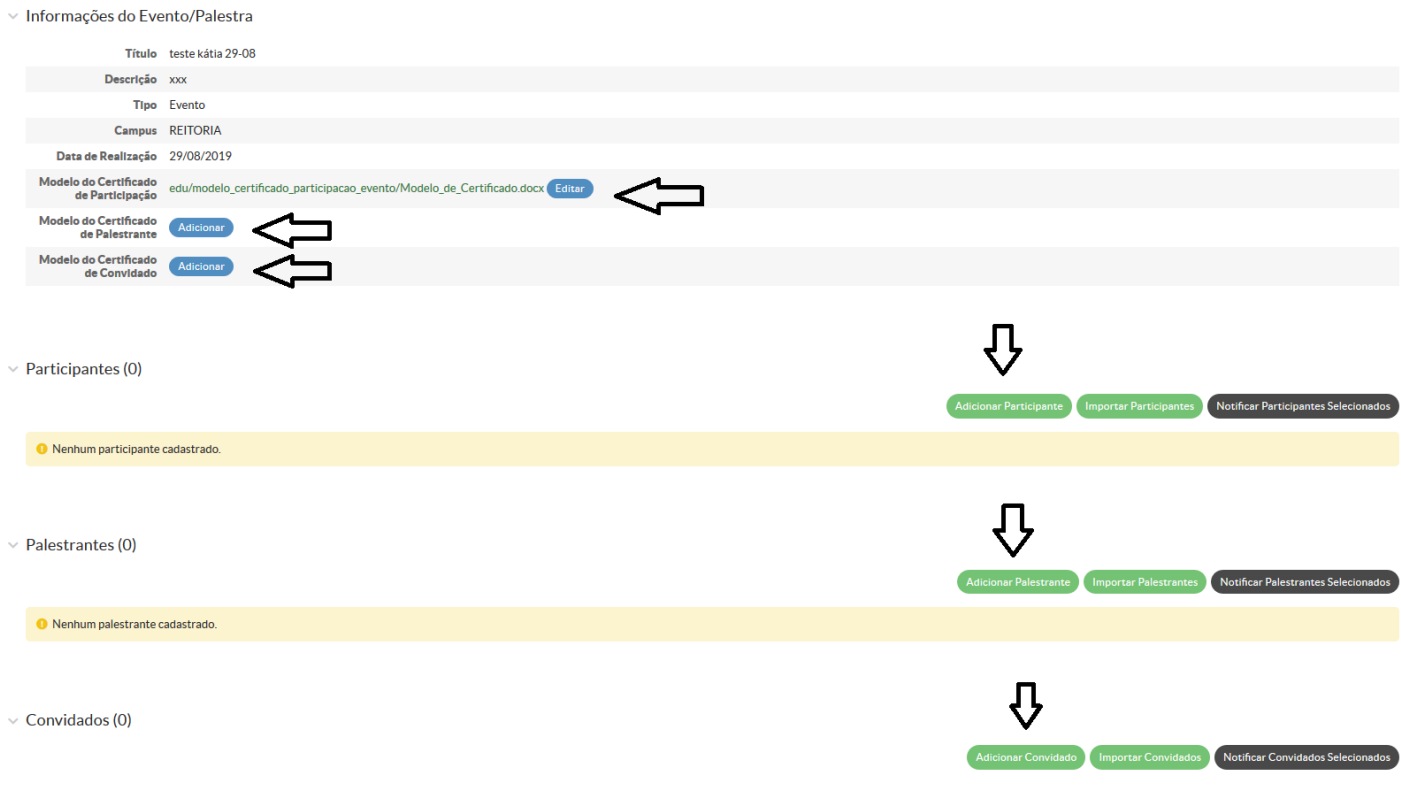

Os dados necessários para cadastrar participante estão na figura abaixo.

Figura 12: Tela "Adicionar participante"

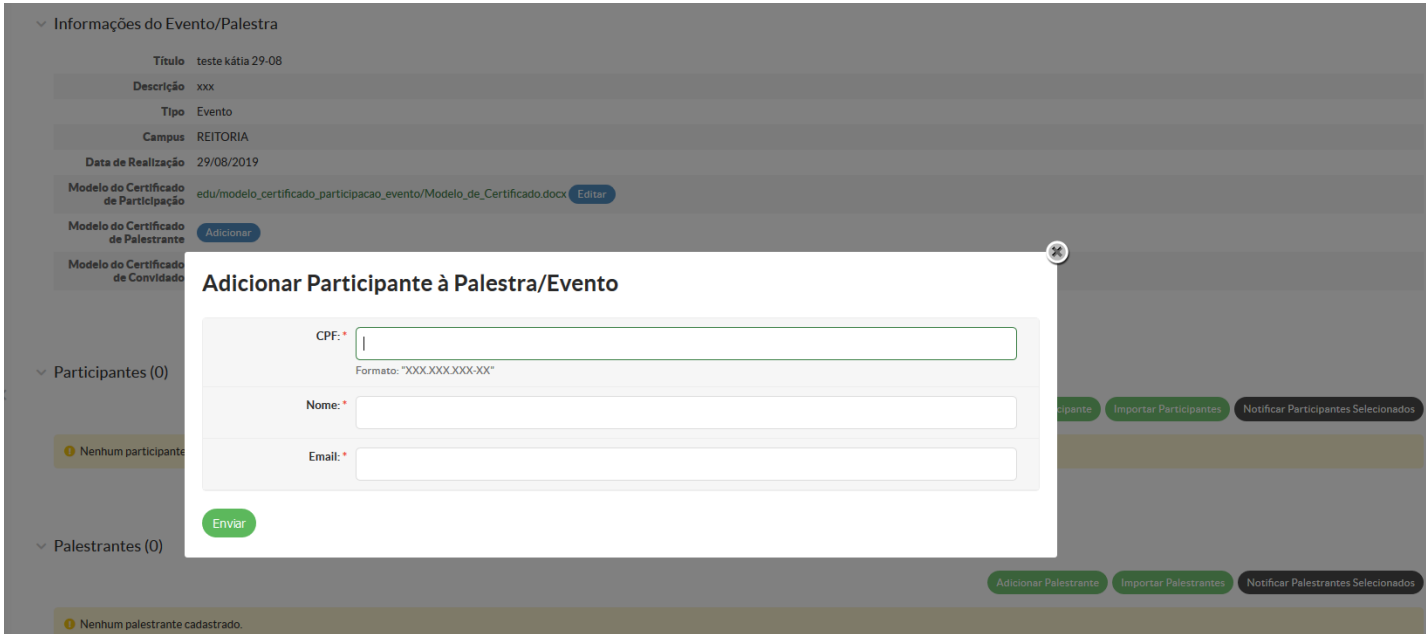